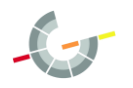

*2020*

Die Mittagsversorgung der Gudewill-Schule wird über ein bargeldloses Verfahren organisiert, dem **WebMenü**. WebMenü ist eine Internetplattform, die die Schulverpflegung schnell und einfach über einen Onlinezugang ermöglicht.

**Nach erfolgreicher Registrierung** zum Bestellsystem erhält jeder Benutzer einen so genannten **RFID-Chip**, der nur auf den jeweiligen Benutzer registriert ist. In Verbindung mit einem Lesegerät kann bei der Essensausgabe mithilfe des RFID-Chips das Essen abgeholt werden. Die Ausgabekraft liest dazu die personifizierten Details wie etwa Namen und Bestellung ab. **Verwechslungen sind daher ausgeschlossen.**

Die Essensbestellung oder Stornierung (z. B. bei Krankheit) kann per persönlichem Benutzernamen und Passwort von (fast) jedem Gerät mit Internetanschluss durchgeführt werden. Das System berechnet nach erfolgter Essensauswahl die Bestellpreise und bucht vom Guthabenkonto ab.

**Hier ein paar Vorteile:**

- Die Essensbestellung geht **von zu Hause** oder über das **Bestellterminal** in der Schule.
- Die Ausgabe erfolgt schnell, **sicher und bargeldlos**.
- Das Aufladen des Guthabens erfolgt über **Einzahlung auf ein Guthabenkonto**.
- Das Geld für die Bezahlung liegt **auf einem Konto der Samtgemeinde** Thedinghausen und wird auch nur von Angestellten der Gemeinde verwaltet.
- Die persönlichen Daten können nur von wenigen Personen eingesehen und bearbeitet werden und sind **sicher hinterlegt**.
- Geht der Chip verloren, so **ist das Geld sicher**! Auf dem Chip sind keine Daten gespeichert! Das Geld und die persönlichen Daten sind nur im System WebMenü hinterlegt.
- Man hat jederzeit den **Überblick über das eigene Guthaben**.
- Bei hinterlegter Email-Adresse erfolgt ein **Hinweis bei geringem Guthaben**.
- Eventuelle **Bezuschussungen gemäß Bildungs- und Teilhabepaket** können problemlos und nicht sichtbar gelöst werden. Dies muss über das Sekretariat beantragt werden. **Der Zuschuss kann nur bei Teilnahme am WebMenü-Bestellsystem berücksichtigt werden.**

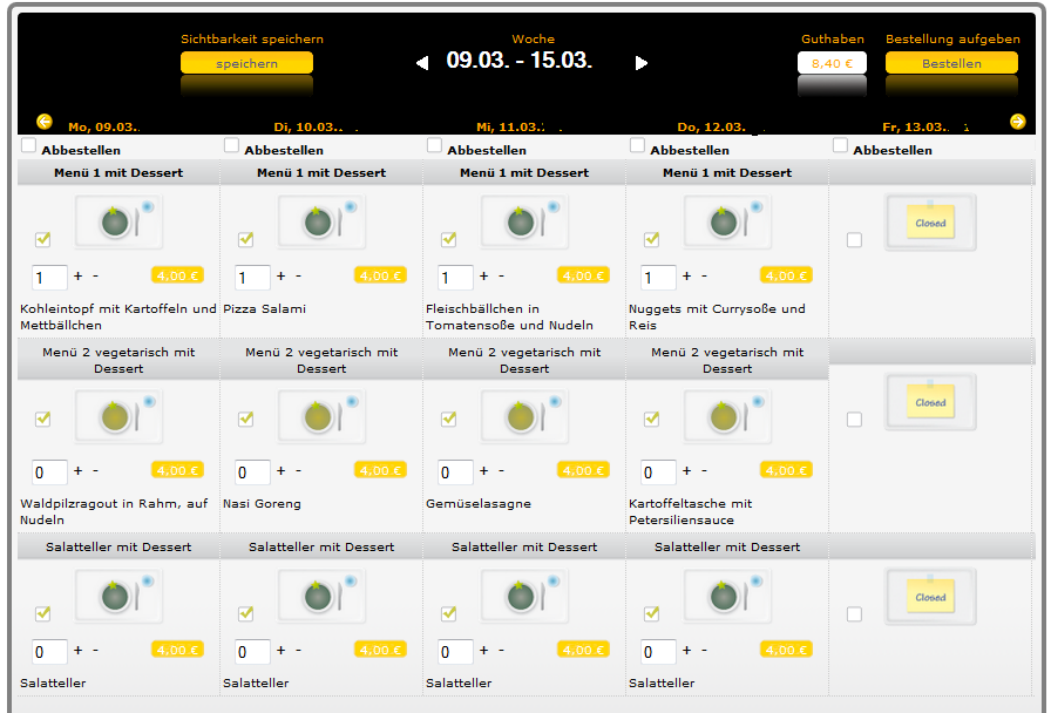

**Abb. 1Internetbestellsystem WebMenü**

# **Wie kann man das Internetbestellsystem nutzen?**

## **Voraussetzung**

Der Aufruf des WebMenüs ist von fast jedem beliebigen internetfähigen Gerät möglich. **Dazu muss ein internet**fähiger Browser aufgerufen werden. (Zum Beispiel: Mozilla Firefox → [www.mozilla.com\)](http://www.mozilla.com/) oder Microsoft-Internetexplorer ( $\rightarrow$  [www.microsoft.com\)](http://www.microsoft.com/). Es wird empfohlen die jeweils aktuelle Version zu verwenden.

Für die Anmeldung zum WebMenü ist ein gültiger E-Mail-Account sinnvoll aber nicht erforderlich. Die E-Mail-Adresse des IServ der Gudewill-Schule kann hier verwendet werden – oder jede andere beliebige Email-Adresse. Zum Betrachten und Ausdrucken von Dokumenten (wie beispielsweise der Rechnung) benötigt man einen PDF-Reader. Den gibt es unter www.adobe.com.

### **Registrierung**

Eine Anmeldung und Aufnahme in das Bestellsystem WebMenü erfolgt über das Sekretariat. Dort erhält man zwei Datenblätter mit wichtigen Informationen und die Allgemeinen Geschäftsbedingungen, kurz AGB. Ein Datenblatt ist von mindestens einem Erziehungsberechtigten zu unterschreiben und im Sekretariat wieder abzugeben. Erwachsene sind von dieser Regelung ausgenommen. Danach erfolgt die Freischaltung.

## **Nach der Registrierung**

Nun muss das Konto aufgeladen werden. Dafür muss Geld auf das ausgewiesene Konto der Samtgemeinde Thedinghausen überwiesen werden. Dies geht vorzugsweise per Online-Banking von zu Hause oder per Überweisung in jeder Bank. Eine Bareinzahlung ist zu bestimmten Zeiten auch in Ausnahmefällen über das Sekretariat möglich (siehe Aushang am Sekretariat).

**Achtung**: Nach einer Überweisung kann es bis zu fünf Werktage dauern, bis das Guthaben auf dem persönlichen Konto eingetragen wird. Dies hat bank- und verwaltungstechnische Gründe. Es ist daher ratsam, nicht abzuwarten, bis der Kontostand ganz auf null ist, sondern schon vorher Geld zu überweisen.

Mit dem ausgehändigten persönlichen Benutzernamen und Passwort kann man sich nun einloggen und mit dem Programm vertraut machen. Eine erste Bestellung und die Essensausgabe können erst dann erfolgen, wenn der RFID-Chip ausgegeben und im System freigeschaltet wurde. Den Chip erhält man nach Rückgabe der Anmeldungsbestätigung.

## **Die Überweisung**

Die Überweisung erfolgt wie jede andere Überweisung auch. Beim Verwendungszweck darf allerdings **NUR die WebMenü-ID** eingetragen werden. Diese wird bei der Anmeldung vergeben. Weitere Eintragungen verzögern die Übertragung des Guthabens! Hier ein Beispiel für einen Überweisungsträger:

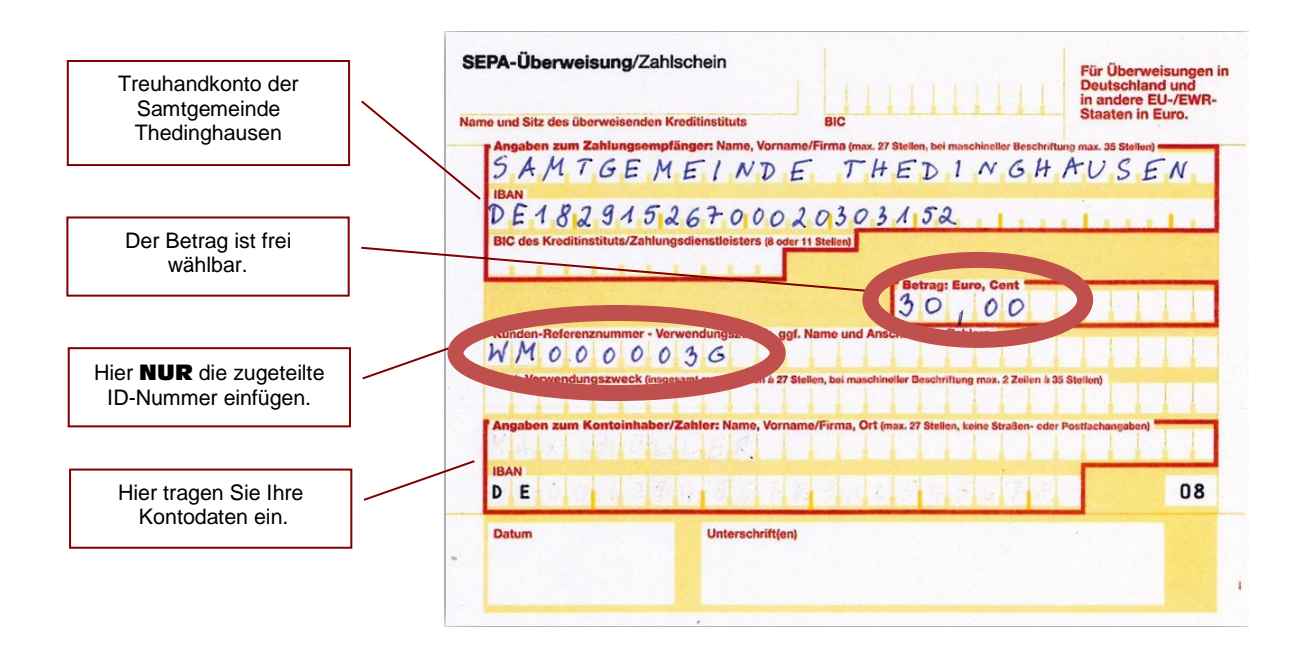

# **So gelangt man zum WebMenü der Gudewill-Schule**

1. Internetbrowser öffnen (Vorzugsweise *Mozilla Firefox*

oder *Internet Explorer* oder *Google Chrome*).

2. Rufen Sie über das Browserfenster folgende Internetadresse auf:

Auf unserer Homepage unter<br>**v.gudewill-schule** age unter<br>en direkten Linterde gibt es Auf unserer Homepage unter<br>einen direkten Link zum WebMenin

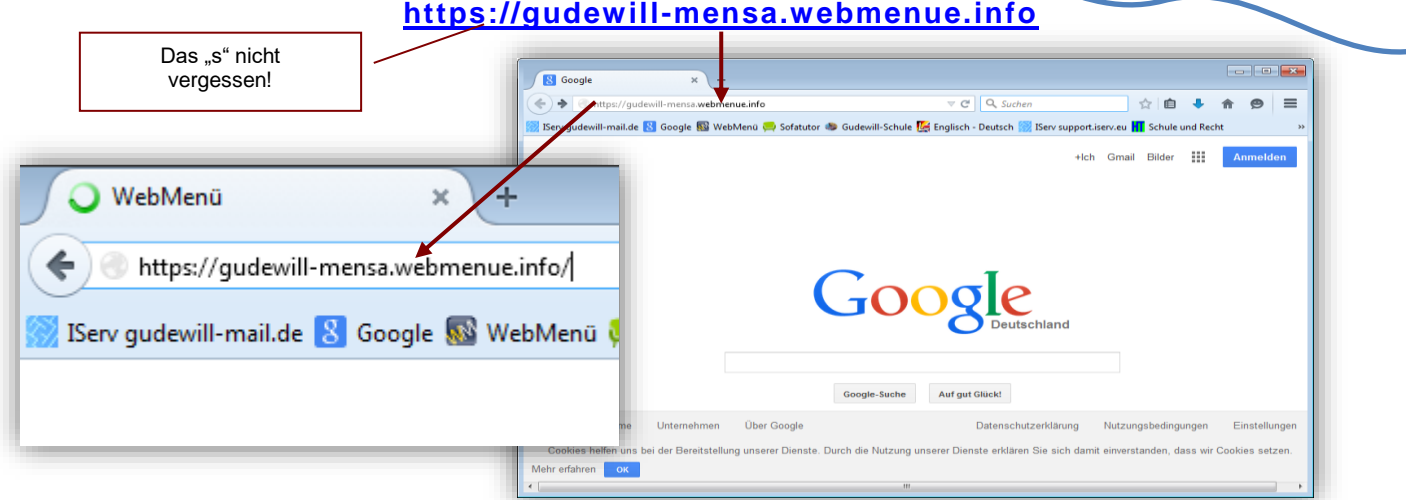

Danach öffnet sich die Login-Maske des WebMenüs:

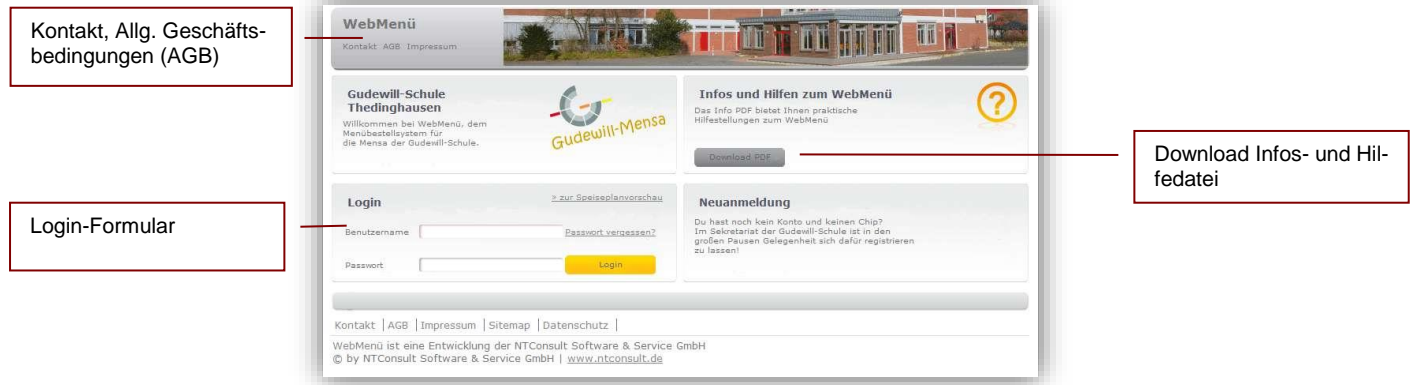

### **Die Startseite ist unterteilt in die Bereiche:**

**Infos und Hilfen** 

Hier können Sie Informationen bzw. Hilfestellungen zum Internetbestellsystem abrufen. Klicken Sie hierzu einfach auf den Button *PDF*. Das Benutzerhandbuch wird anschließend in einem neuen Fenster geöffnet.

**Login** 

Über den Login-Bereich gelangen Sie nach erfolgreicher Registrierung mit Ihrem persönlichen Benutzernamen und Passwort zum Internetbestellsystem.

Bei den persönlichen Daten kann nun eine E-Mail-Adresse eingegeben werden, über welche man einen niedrigen Guthabenstand mitgeteilt bekommt.

# **Preislimitierung im Webmenü bei Kiosk- und Backwaren**

Vorgehensweise beim Setzen eines Limits für den täglichen Kauf von Waren am Schulkiosk der Mensa in der Gudewill-Schule Thedinghausen.

Anmelden auf: [https://gudewill-mensa.webmenue.info](https://gudewill-mensa.webmenue.info/) mit Benutzername und Passwort. Aktivieren Sie die Kontoeinstellungen und gehen Sie zum Menüpunkt "5. Zahlung".

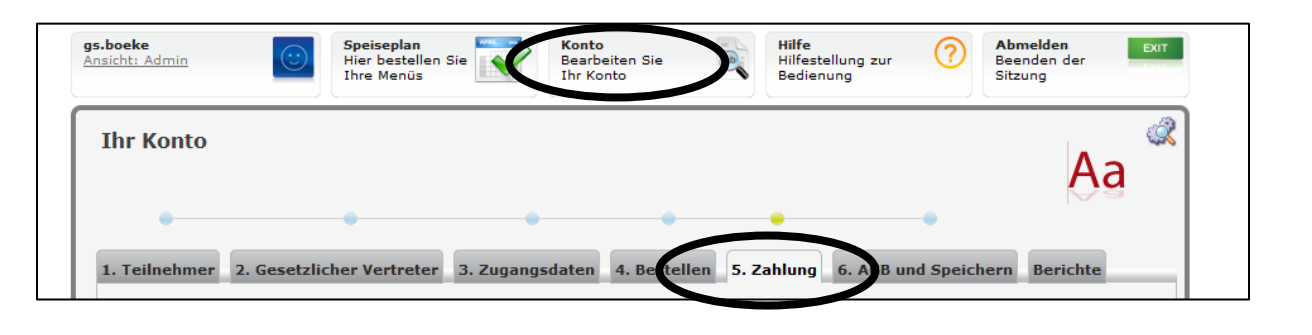

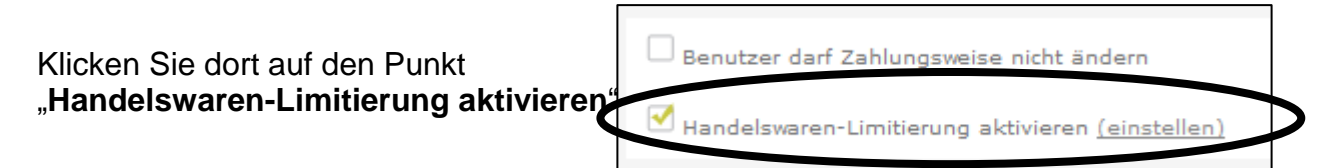

In dem sich danach öffnenden Fenster können Sie zum Beispiel den **Höchstbetrag** für einen **Tag** eingeben. Anschließend mit "**speichern**" bestätigen und beenden.

Eingabe "-1" → Kein Limit **Eingabe "0" vollständige Sperrung Eingabe größer 0 gibt z. B. den Tageshöchstpreis an.**

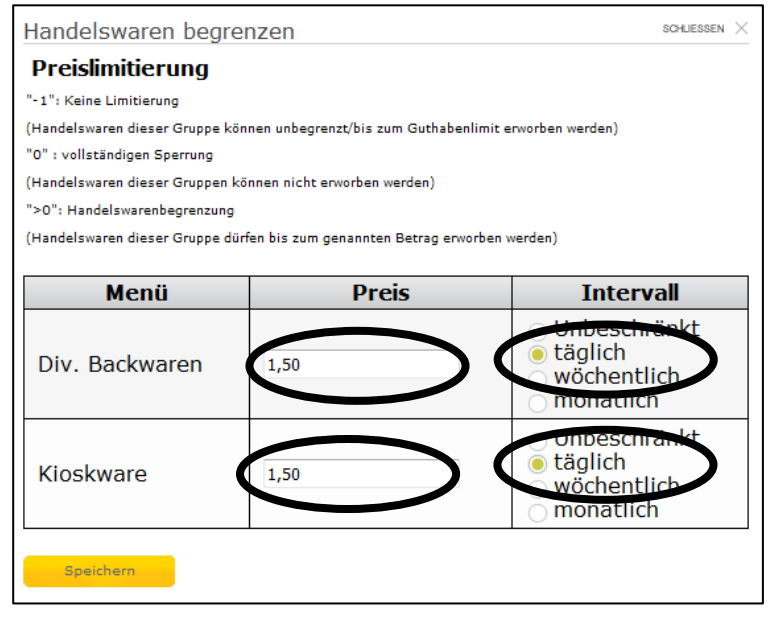

#### **Ansprechpartner bei Fragen**

**zur Küche:** Firma Hoopmann – über die WebMenü-Seite oben links bei *Kontakt* anklicken **zur Kontoführung:** Sekretariat der Gudewill-Schule, E-Mail: sekretariat@gudewill-mail.de **zu weiteren Themen:** Herr Böke, E-Mail: mensa.frage@gudewill-mail.de

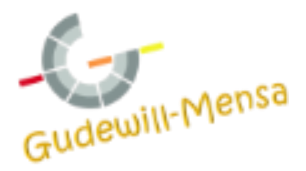